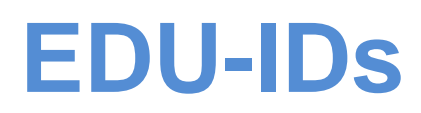

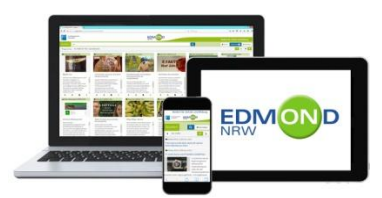

## **Vorbemerkung:**

## **Was kann man mit EDU-IDs und Medienlisten machen?**

Eine wesentliche Neuerung von EDMOND NRW ist die Möglichkeit, Schülerinnen und Schülern (SuS) personalisierte Zugänge zu geben, ohne dass dafür personenbezogene Daten der SuS erfasst werden müssen.

Dieses System heißt EDU-ID. Es besteht aus einer 12-stelligen Zeichenkette, die nicht den Lernenden, wohl aber den Lehrkräften zugeordnet werden kann. Diese EDU-IDs können Sie selbst oder andere EDMOND Nutzer Ihres Kollegiums generieren und an die SuS aushändigen. Die EDU-IDs sind maximal ein Schuljahr gültig.

SuS können mit diesem Zugang Medien im Browser betrachten - und zwar ausschließlich jene, die von ihren Lehrkräften in Medienlisten zusammengestellt und freigegeben wurden.

# *EDU-IDs und Organisation in der Schule*

Schüler/innen sollten in der Regel mit nur einer EDU-ID auskommen. Falls mehrere EDU-IDs für Schüler erzeugt und verteilt werden, funktioniert zwar das System weiterhin, die Nutzung und die Bedienung werden jedoch für alle Beteiligten unübersichtlich. Dies gilt es unbedingt zu vermeiden.

Deshalb wäre es gut, wenn EDU-IDs für jede Klasse erstellt würden. Wo Klassenstrukturen - wie in der gymnasialen Oberstufe - nicht bestehen, sollten EDU-IDs für jede Jahrgangsstufe generiert werden. Das hat zwar zur Folge, dass jeder SuS auf alle für seine Jahrgangsstufe freigegebenen Medienlisten zugreifen kann, doch dürfte dies nicht von Nachteil sein.

Wer die EDU-IDs generiert, ist eine Frage der Schulorganisation und –struktur. Der Aufwand ist absolut minimal und zeitlich in wenigen Augenblicken zu realisieren. Denkbar wäre:

## **1. Erstellung von EDU-IDs zu Beginn eines Schuljahres durch eine zentrale Person (Medienbeauftragter/Sekretariat etc.) und anschließende Verteilung durch Klassen-/Stufen- oder Lerngruppenleitungen**

 Diese Person erzeugt einmalig zu Beginn des Schuljahres für alle Klassen der Schule bzw. Jahrgangsstufen (wo das System der Klasse nicht besteht) einen Satz an EDU-IDs (zzgl. einer Reserve von ca. 5 IDs für eventuelle neue SuS). Sie druckt die Listen aus und gibt sie an die Klassen-/Stufenleitung weiter. Diese verteilen die IDs an die SuS und notieren sich, welche ID welcher SuS erhalten hat.

Vorteile: Nur eine Person aus Ihrer Schule muss sich um die Erstellung von EDU-IDs kümmern. Zudem ist gewährleistet, dass die EDU-ID-Listen einheitlich und in sich stimmig sind.

### **2. Erstellung und Verteilung der EDU-IDs zu Beginn eines Schuljahres durch die Klassen-/Stufenleitung.**

- Die Klassen- bzw. Stufenleitung generiert die EDU-IDs selbst.
- Wichtig: Die Zuordnung und die Benennung der erzeugten EDU-ID Listen müssen für das gesamte Kollegium nachvollziehbar sein. Auch wenn die Klassen-/Stufenleitung selbst das System nicht nutzt, sollten EDU-IDs für deren Schüler existieren, damit ihnen für andere Fächer/Kurse Medien freigegeben werden können.

#### **Hinweis:**

#### **Der Einfachheit halber empfehlen wir die zentrale Erstellung über eine Person.**

# *EDU-IDs erstellen*

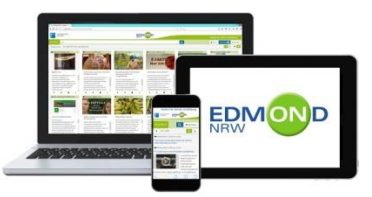

Wer EDU-IDs generieren möchte, muss angemeldet

sein. Nach dem Login finden Sie oben rechts drei Menüpunkte. Wählen Sie "Konto" und dann "EDU-ID" aus.

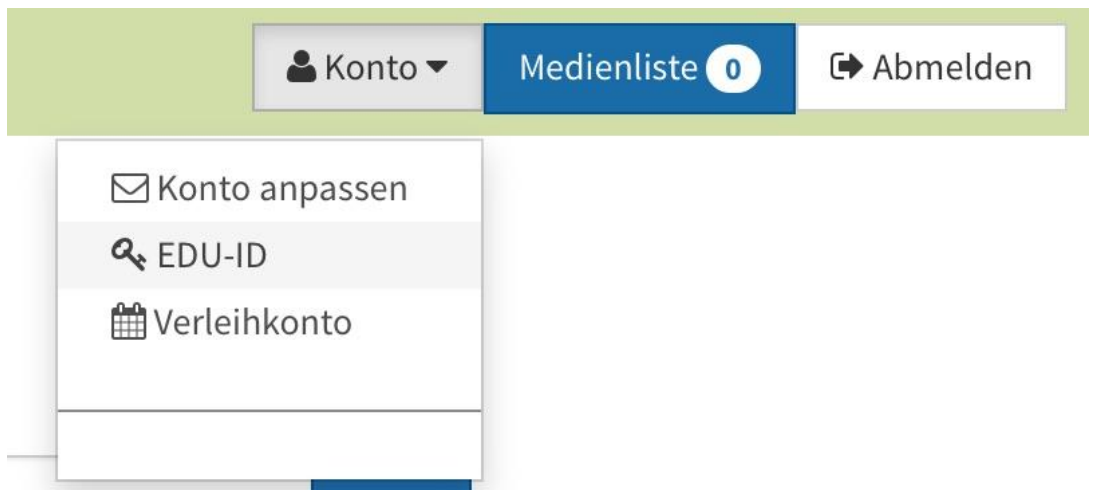

Haben bereits Kolleginnen oder Kollegen EDU-IDs erstellt - wie in diesem Fall für die 5a, wird Ihnen dies angezeigt.

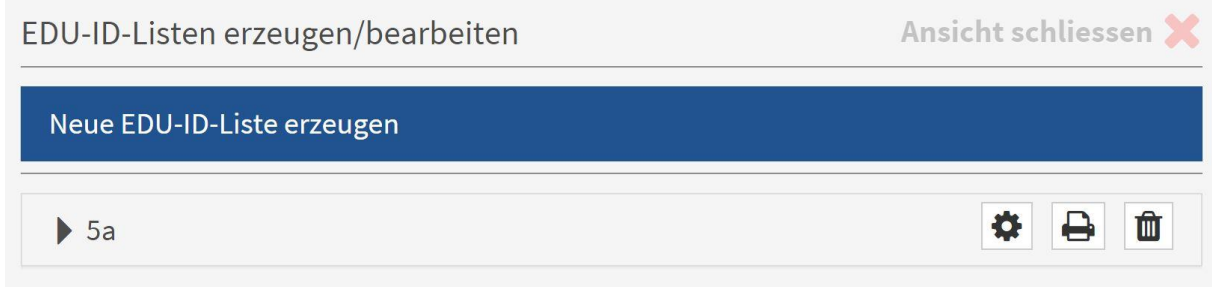

Wollen Sie für eine andere Klasse EDU-IDs erstellen, klicken Sie oben links auf die

blaue Schaltfläche

Neue EDU-ID-Liste erzeugen

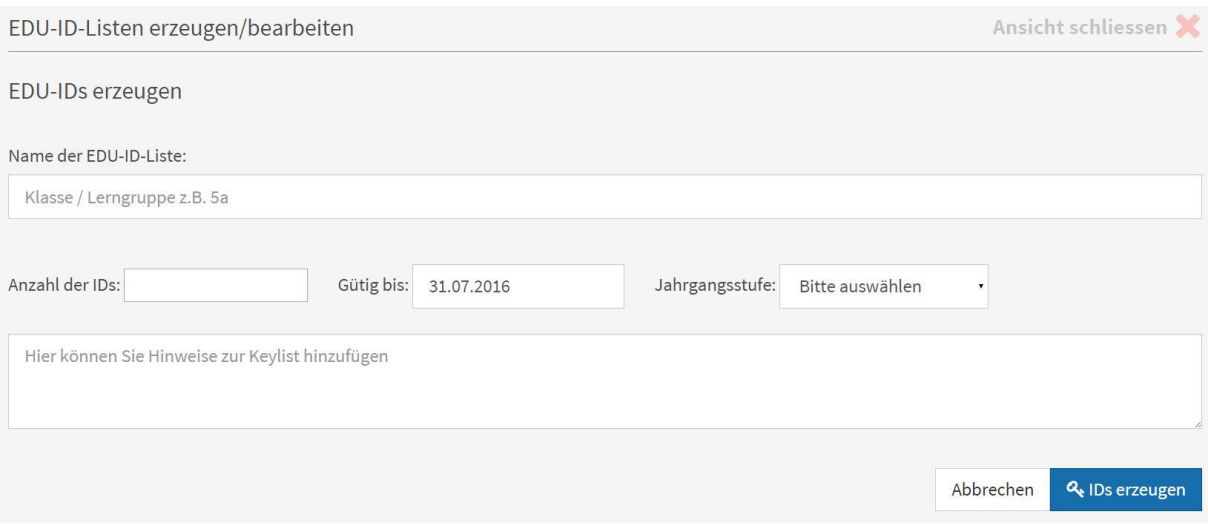

- 1. Geben Sie der EDU-ID Liste einen eindeutigen Namen (z.B. "7b", oder "Garten AG"), damit auch andere Kolleginnen und Kollegen Ihrer Schule erkennen können, welche Klassen oder sonstigen Lerngruppen schon mit IDs versorgt worden sind.
- 2. Geben Sie die Anzahl der gewünschten EDU-IDs ein. Sie kann beliebig groß sein und richtet sich nach der Größe der Klasse bzw. der Jahrgangsstufe.
- 3. Die Gültigkeit der EDU-IDs ist standardmäßig bis zum Ende des laufenden Schuljahres eingestellt. Wünschen Sie einen kürzeren Zeitraum, können Sie diesen frei wählen. Sie klicken dazu auf das Datenfeld und wählen aus dem sich öffnenden Kalenderblatt das gewünschte Tagesdatum aus, an dem die EDU-IDs ihre Gültigkeit verlieren sollen.
- 4. Legen Sie fest, für welche Jahrgangsstufe oder Lerngruppe Sie EDU-IDs erzeugen möchten. Möchten Sie die EDU-IDs für eine bestimmte Lerngruppe generieren, wählen Sie die "sonstige Lerngruppe" aus dem Pull-Down-Menü aus. Da Sie der EDU-Liste gleich zu Beginn einen spezifischen Namen gegeben haben, wird dadurch sichergestellt, dass Sie auch nur für diese Lerngruppe EDU-IDs erstellen. Nach dem gleichen Verfahren generieren Sie auch die EDU-IDs für Ihre Klasse, indem Sie die Jahrgangsstufe auswählen und die EDU-ID Liste mit der Bezeichnung Ihrer Klasse – bspw. 7b – versehen.
- 5. Fügen Sie nach Bedarf (keine Pflichtangabe) erläuternde Notizen hinzu.
- 6. Klicken Sie auf IDs erzeugen.

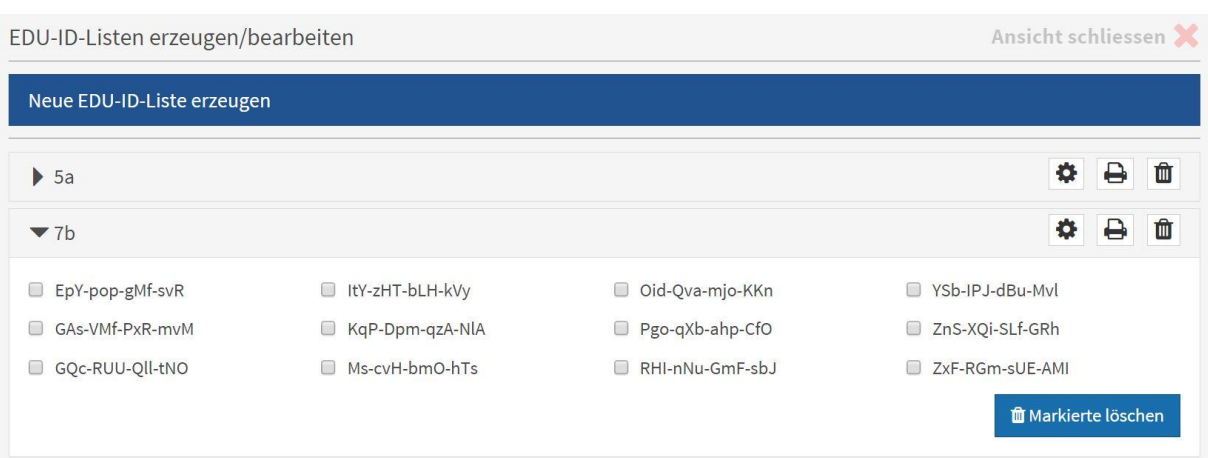

# *EDU-IDs austeilen*

In diesem Beispiel wurden EDU-IDs für die Klasse 7b erzeugt. Drucken Sie über das Druckersymbol die Liste aus, notieren Sie die Namen der Schülerinnen und Schüler auf dem oberen Abschnitt der Liste. Zerschneiden Sie den unteren Teil der Liste und geben den Schüler/innen jeweils den entsprechenden Streifen mit der jeweiligen EDU-ID.

**Machen Sie bitte nachdrücklich darauf aufmerksam, dass die EDU-IDs nicht weitergegeben werden dürfen und dass im schlimmsten Fall straf- und zivilrechtliche Verfolgung bei Urheberrechtsverstößen drohen können.** 

# *EDU-IDs löschen*

1. ganze EDU-ID-Liste löschen

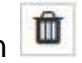

Über das Papierkorb-Symbol können Sie die erzeugten EDU-IDs wieder löschen.

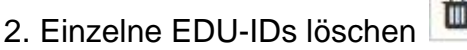

Wenn Sie die einzelnen EDU-ID Listen auswählen, erscheinen die dazugehörigen EDU-IDs. Markieren Sie im leeren Feld neben den EDU-IDs die zu löschenden und klicken Sie auf "Markierte löschen".

# *EDU-IDs hinzufügen*

Rufen Sie über Konto → EDU-ID die Listendarstellung auf und wählen Sie die Liste aus, die Sie um weitere EDU-IDs ergänzen möchten. Gehen Sie dazu über das

Symbol  $\bullet$  in die Einstellung der gewählten EDU-ID Liste.

Im Feld "Anzahl IDs hinzufügen" tragen Sie die Zahl weiterer EDU-IDs ein und drücken auf den Button "Änderungen speichern". Die zusätzlichen EDU-IDs werden hinzugefügt.

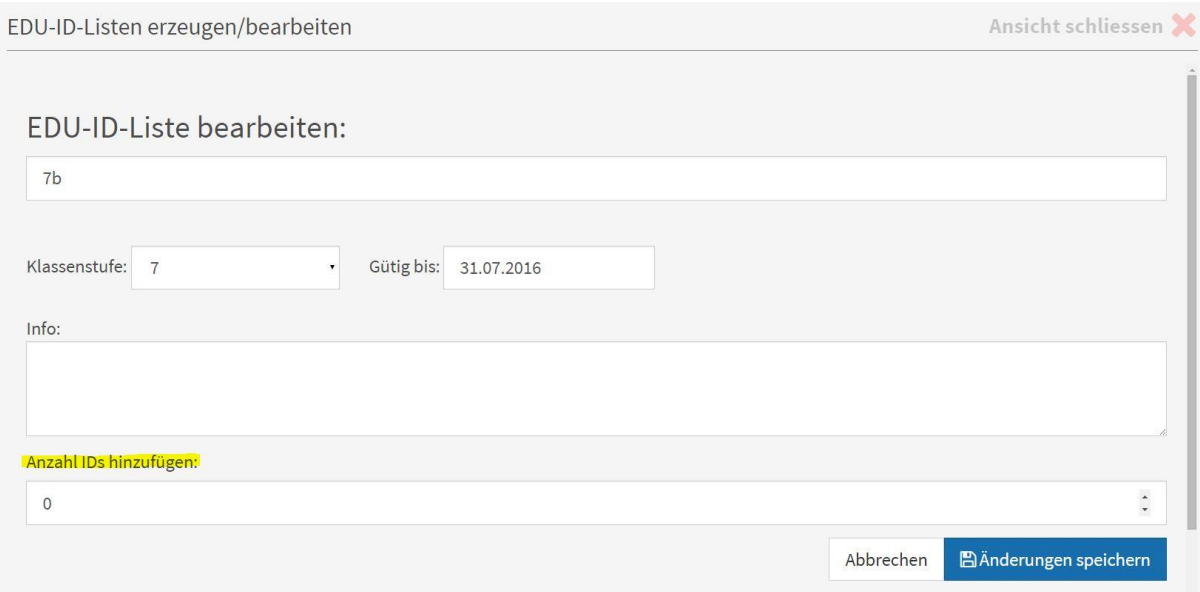